- 1. Connect to the modem via Wire or Wireless
- 2. Open a browser (Chrome, Firefox, Safari, etc.) and enter [192.168.1.1](http://192.168.1.1/) in the address bar
- 3. Enter **admin** as the username and **@HuaweiHgw** as the password
- 4. On the left-hand side click **Advanced Configuration**

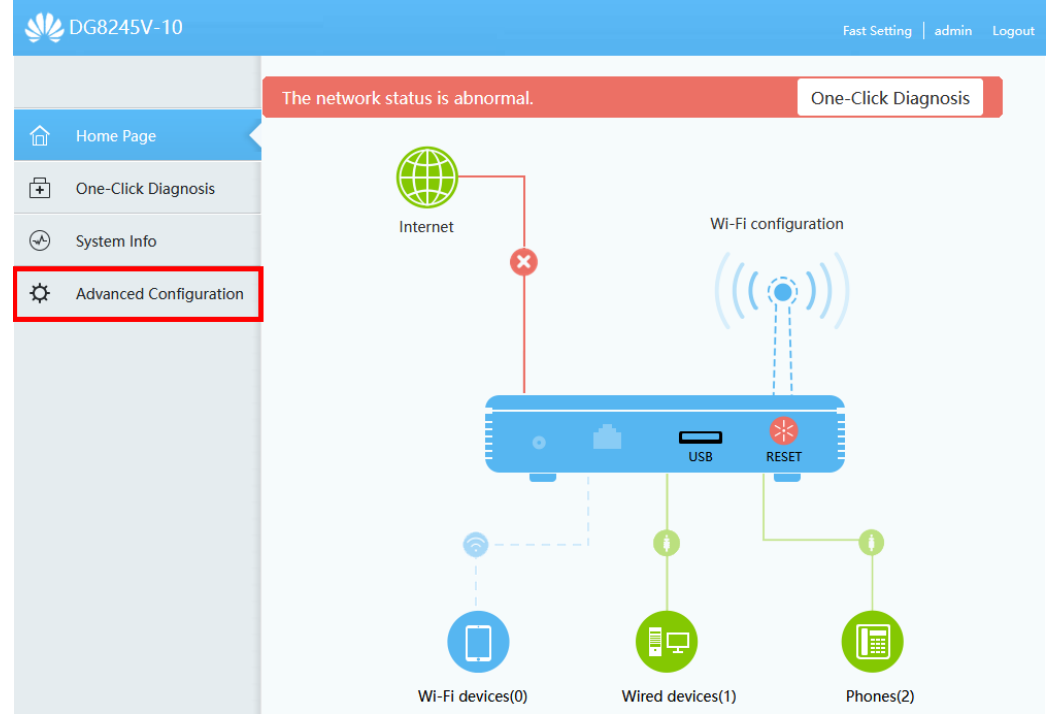

5. On the left-hand side click **WAN Configuration** and then click **New**

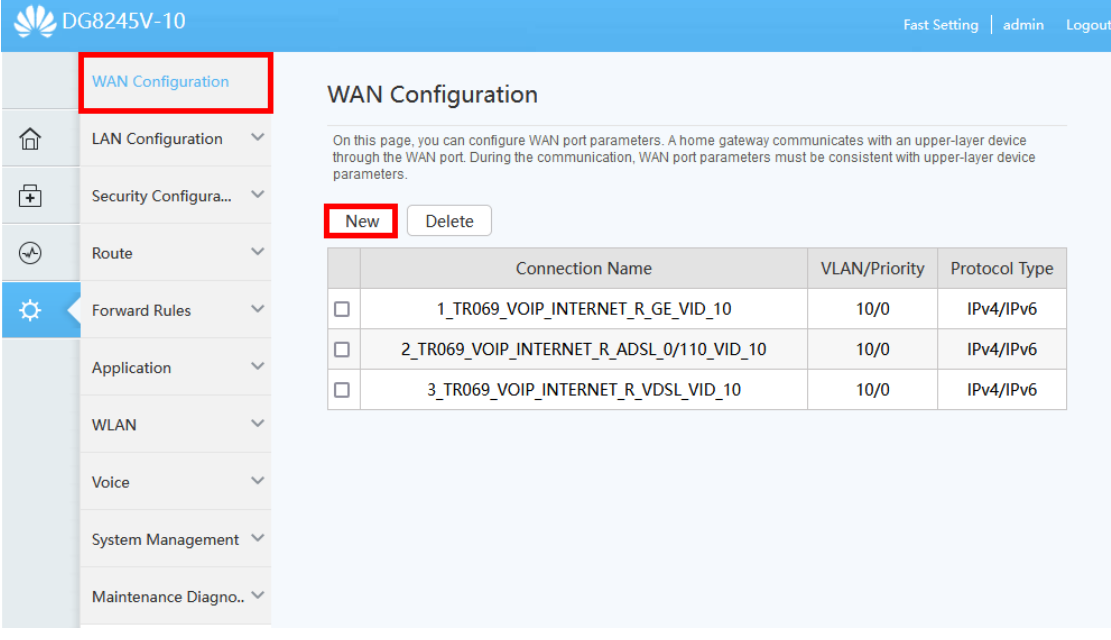

## 6. Make sure the settings match below and click **Save**

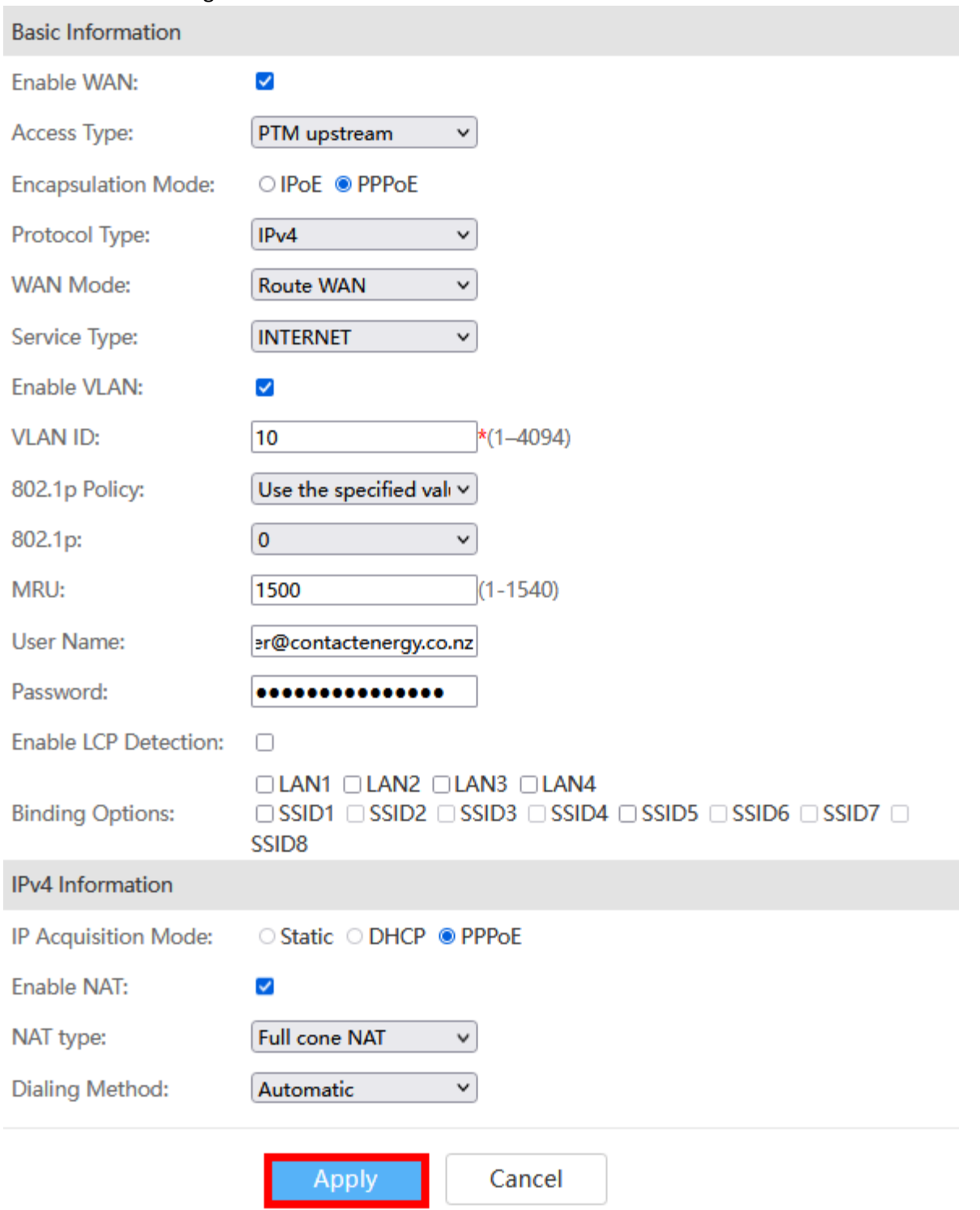